# 行政情報検索システム利用 マニュアル

令和6年2月作成 行政透明推進課

#### 1.検索対象

各課所室が保有する「収受文書」、「供覧文書」、「起案文書」及び個別フォルダーを対象 としています。

○廃棄された文書や個別フォルダーは検索できません。

○文書の内容は検索できません。

### 2.システムの使用方法

次のURL又はさいたま市のホームページから、行政情報検索システムの画面を開き、 行政情報検索画面へをクリックします。

URL:<http://www.gyoseisearch.city.saitama.jp/bk200/top.html>

 さいたま市HP:トップページ>市政情報>情報公開の総合的な推進>行政情報の検索 >行政情報検索システム

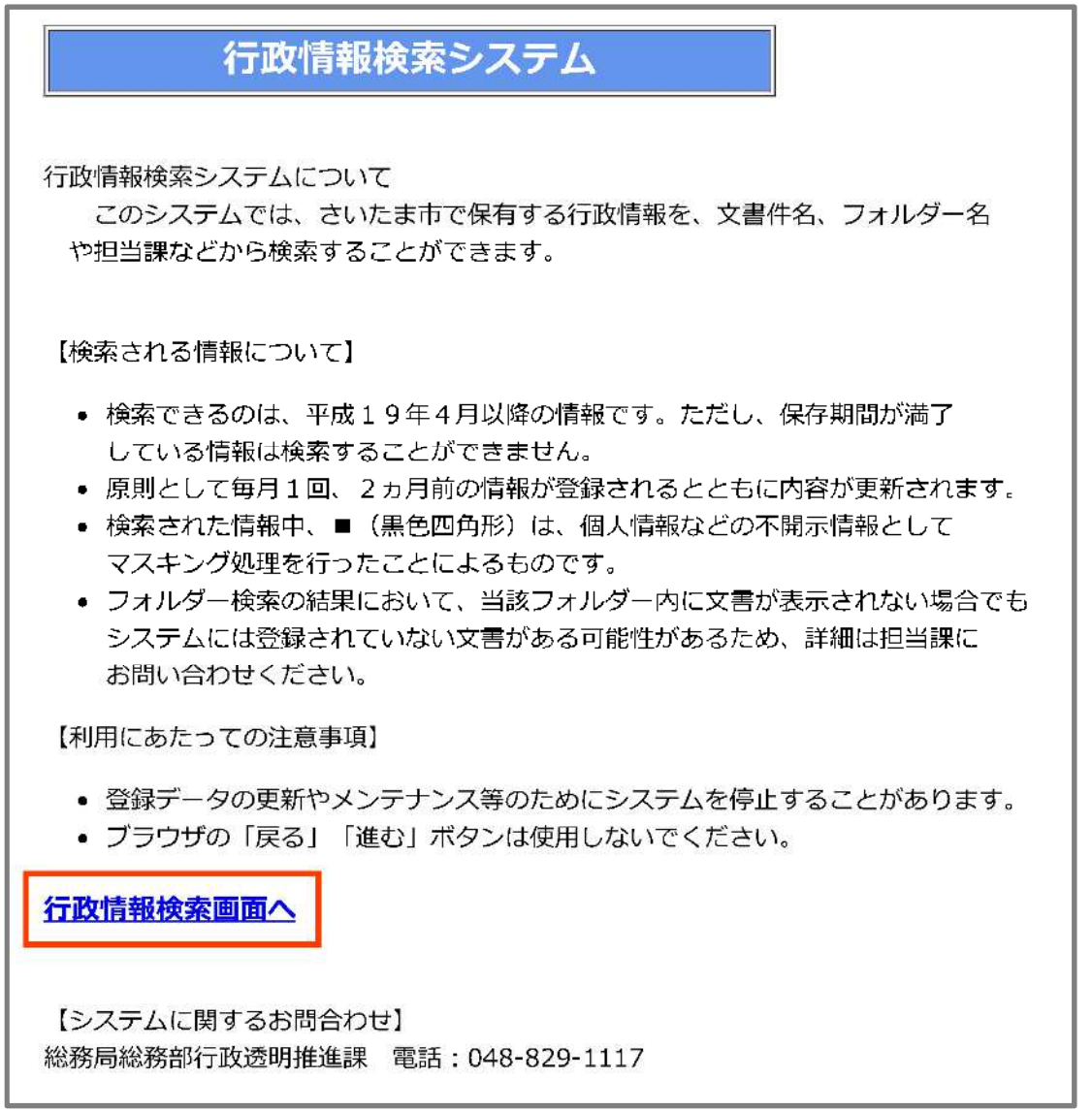

## ⑴ 「文書」を検索する場合

①「検索対象」で文書を選択する。 ②検索条件を指定(入力又は選択)する。 ③検索開始をクリックする。

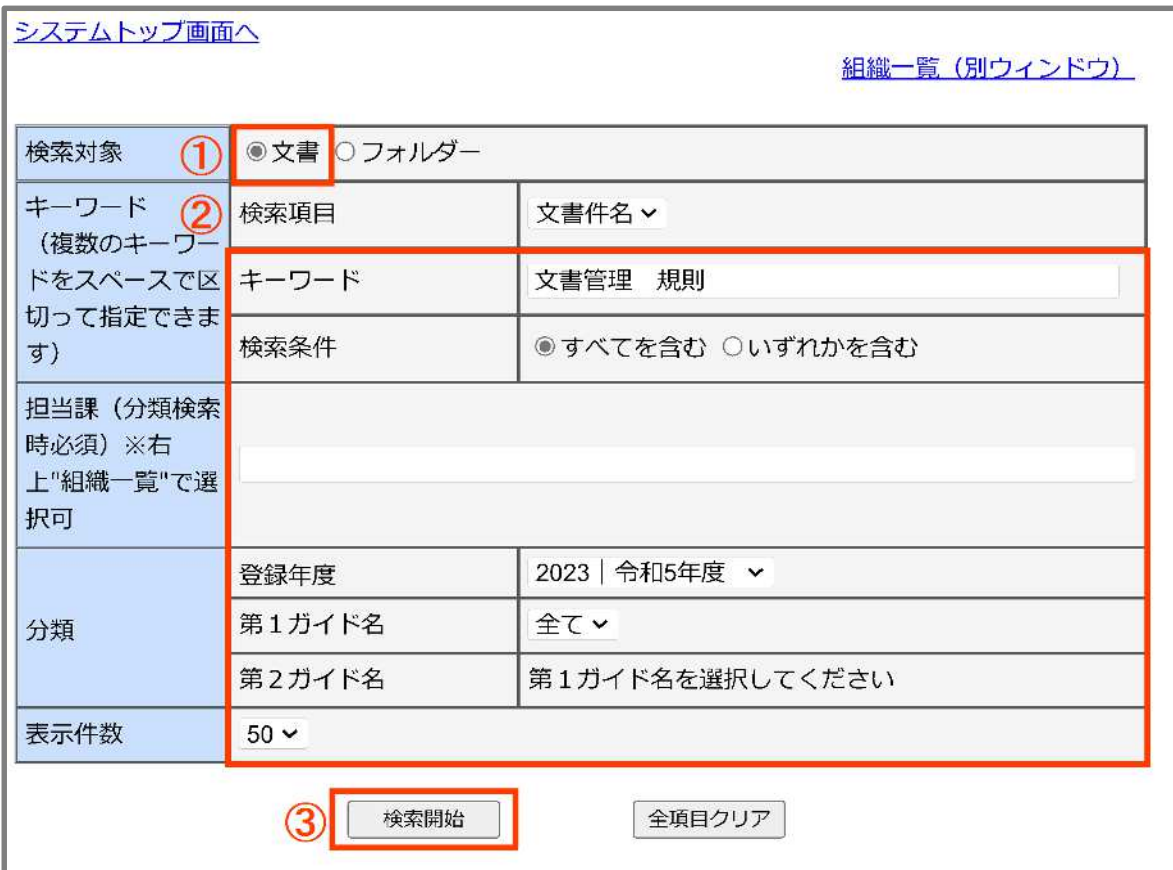

④検索結果の一覧から目的の文書件名をクリックする。

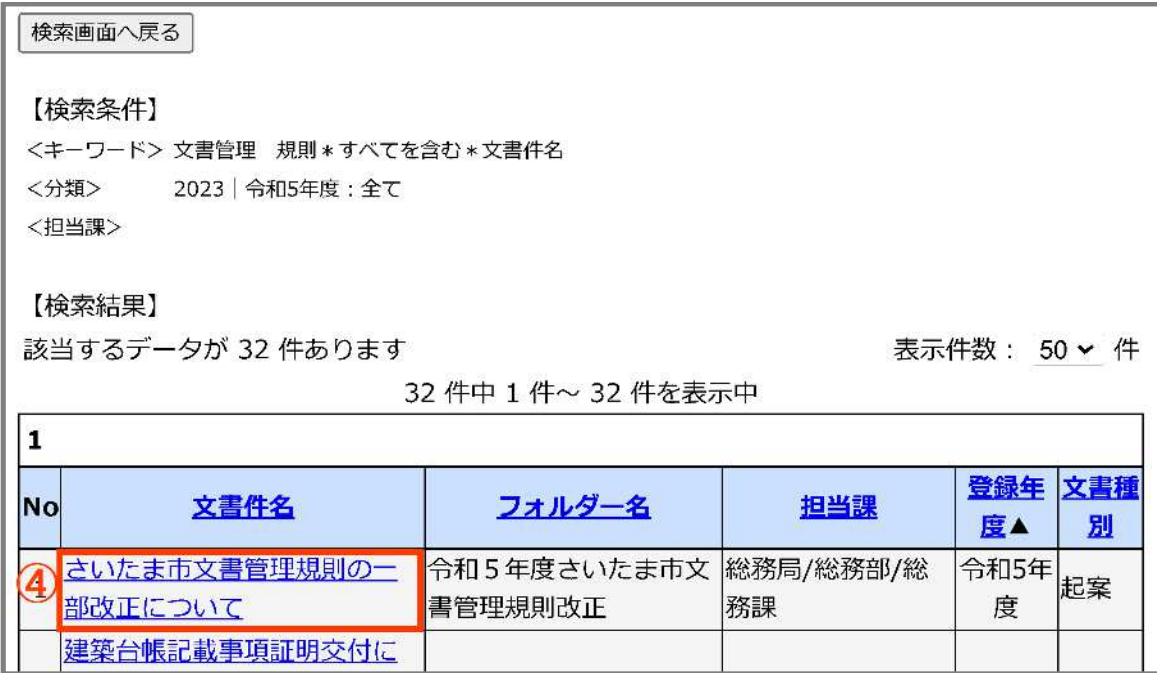

⑤文書の情報内容が表示される。

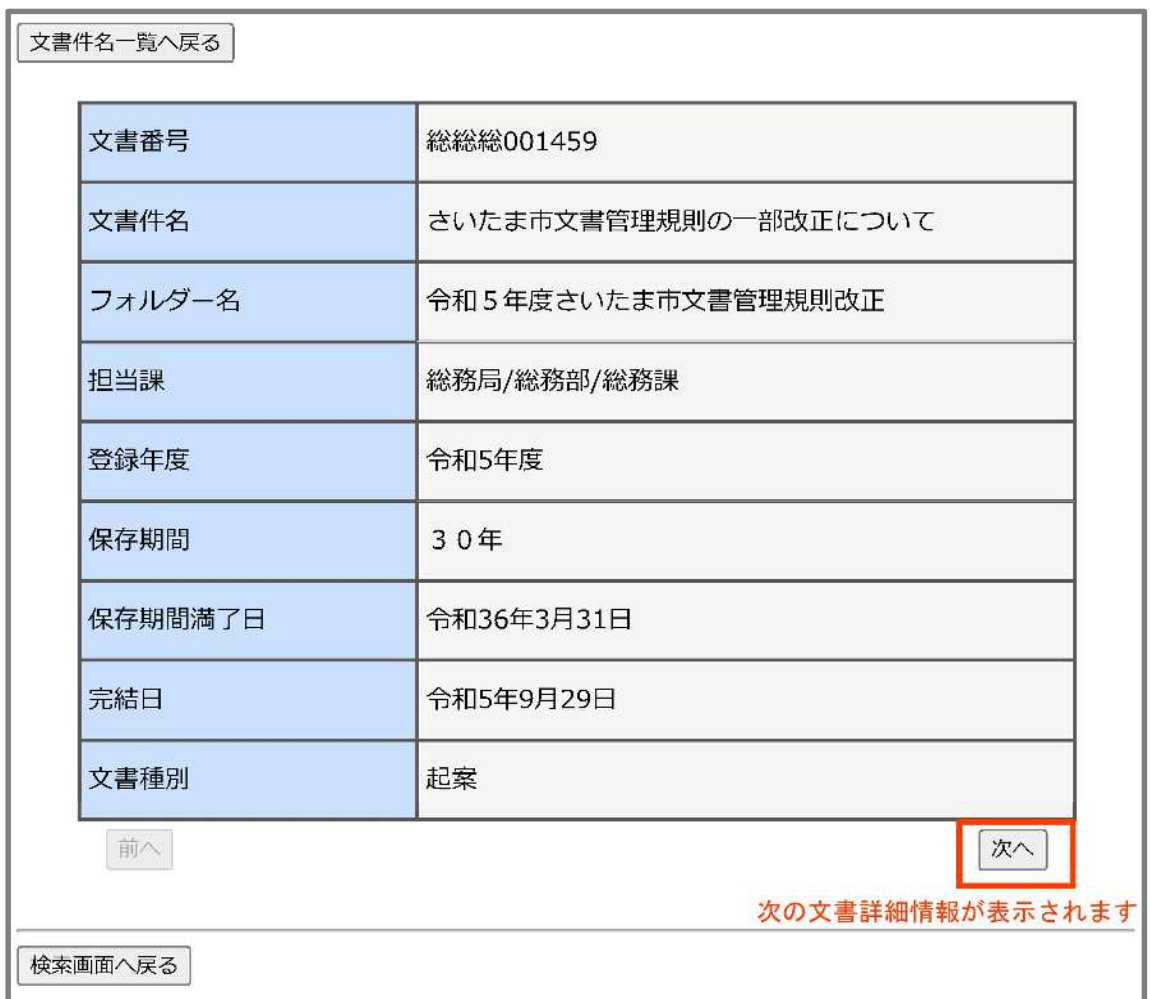

## ⑵ 「個別フォルダー」を検索する場合

①「検索対象」でフォルダーを選択する。 ②検索条件を指定(入力又は選択)する。 ③検索開始をクリックする。

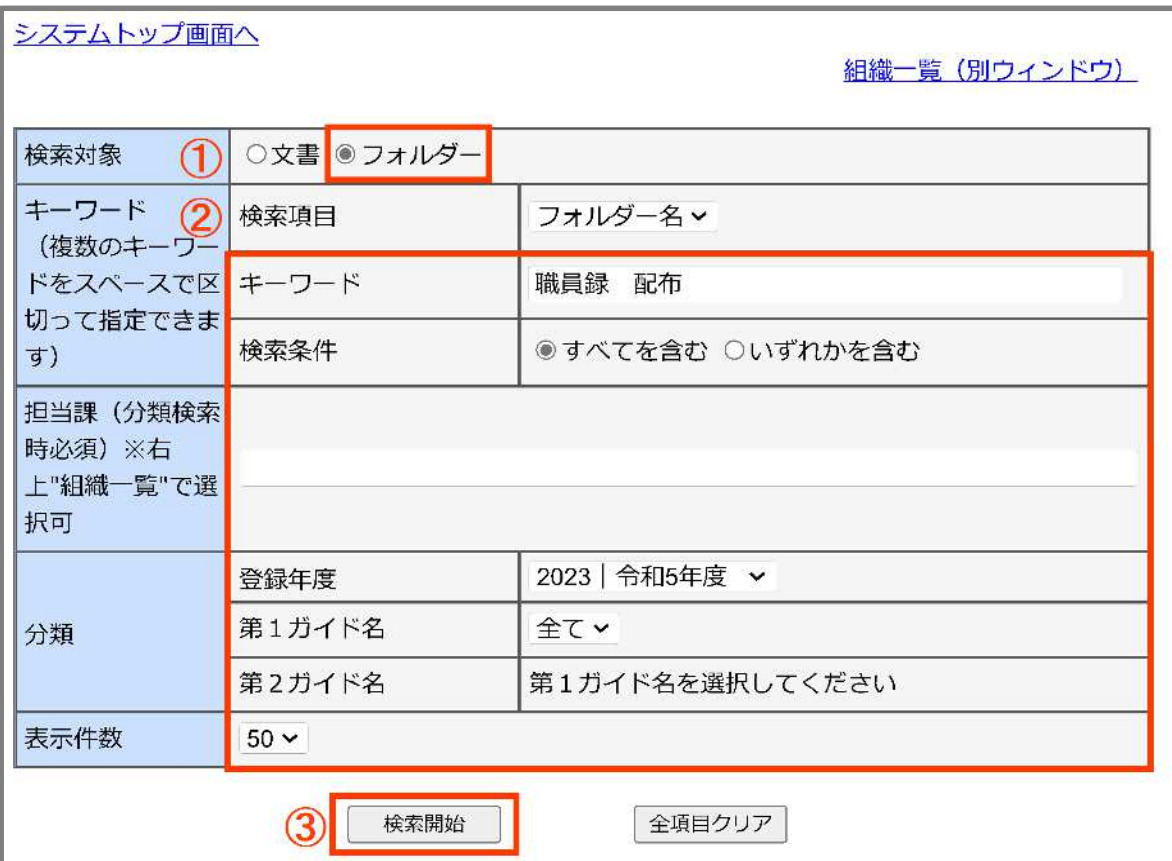

④検索結果の一覧から目的のフォルダー名をクリックする。

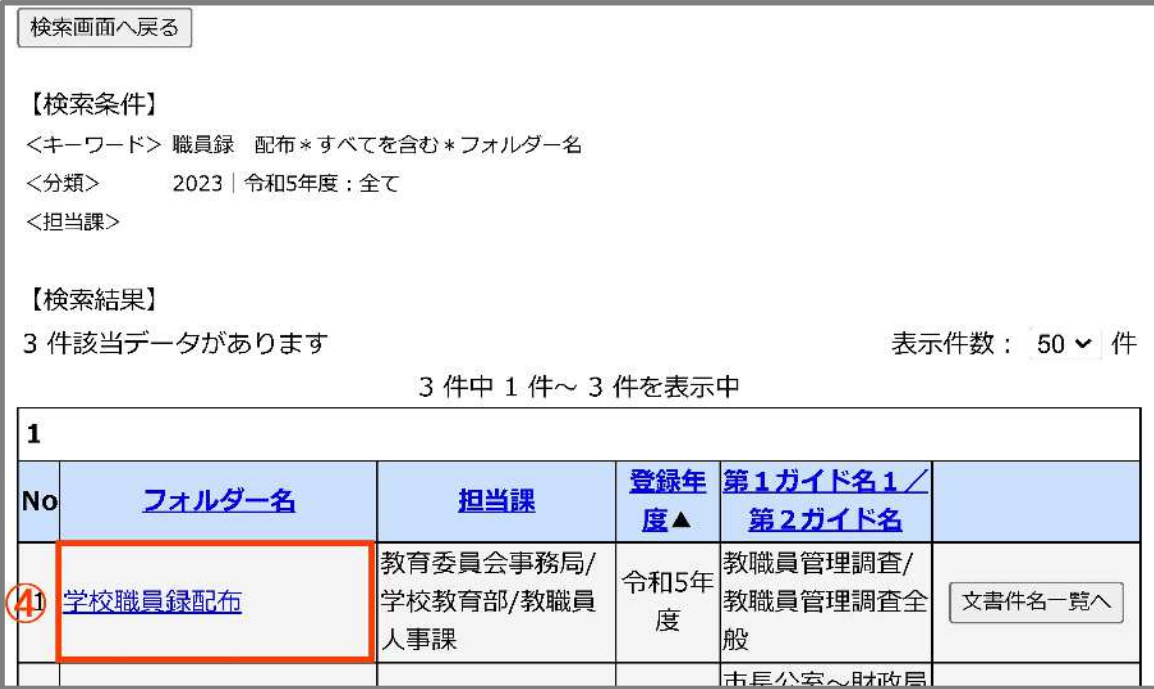

⑤フォルダーの情報内容が表示されるので、さらにフォルダーに登録されている文書を見 たい場合は、「文書件名一覧へ」をクリックする。

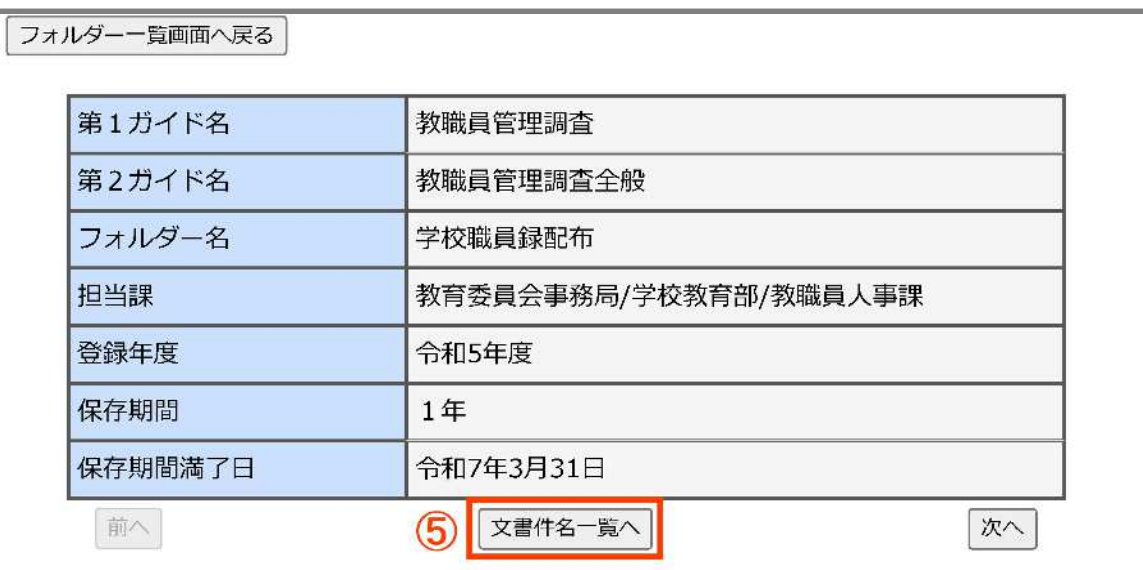

⑥文書の情報内容を見たい場合は、該当の文書件名をクリックする。

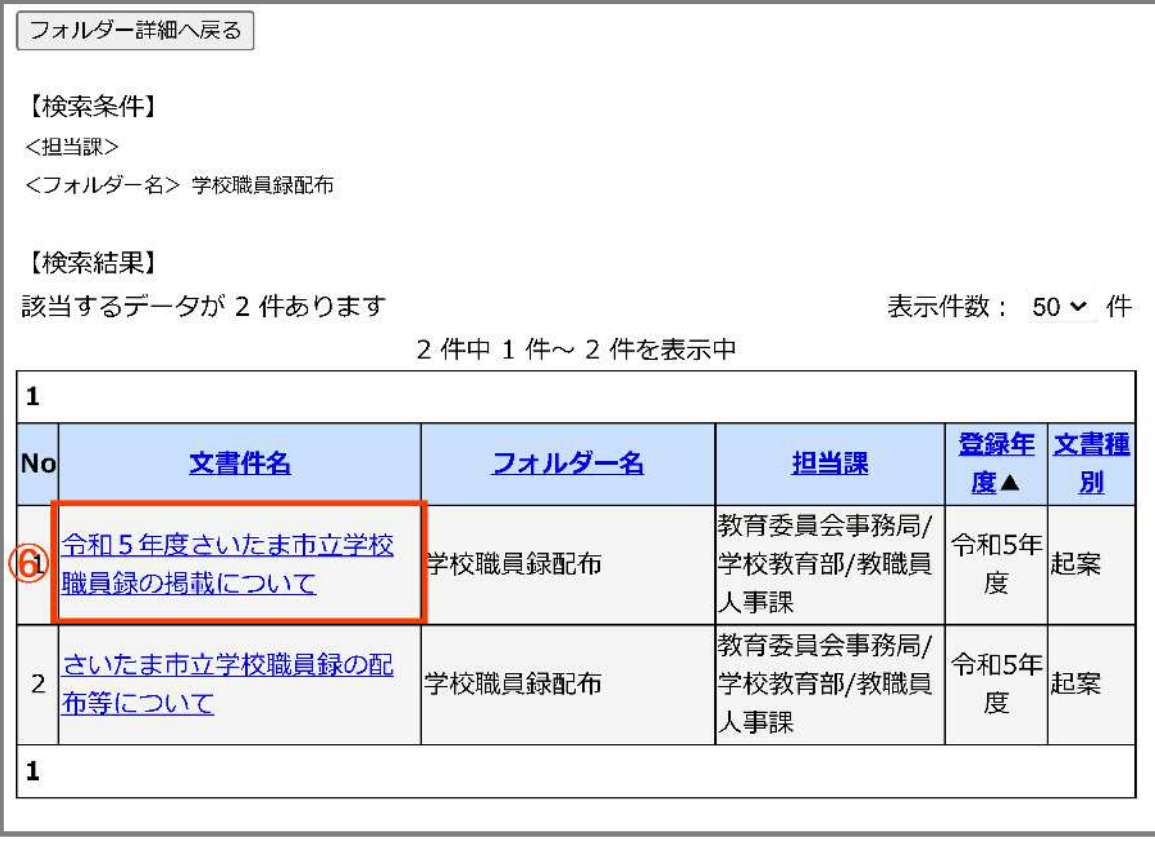

⑦文書の情報内容が表示される。

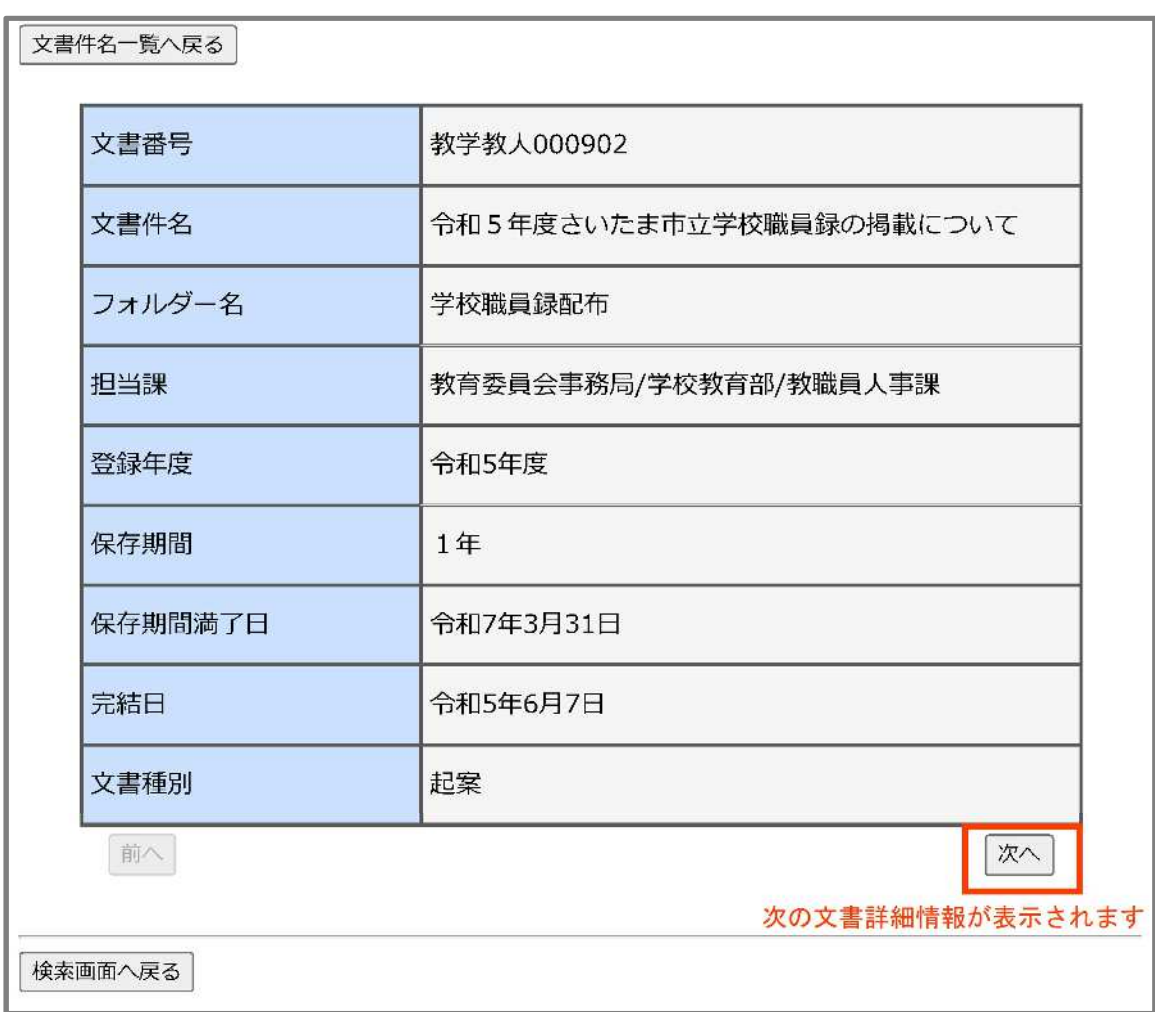